# **BookMyne: Mobile App for the Library Catalogue**

BookMyne is a mobile app developed by SIRSIDynix, our integrated library system vendor. It is available free from the Apple's App Store and allows you to search the NIE Library Catalogue (WebOPAC) and manage your library account on your mobile device!

This guide aims to lead you through the basic installation process, introduce two bonus features of BookMyne: 1) barcode scanning capability and 2) cross-checking of award-winning or best-selling titles against library holdings, and finally, highlight some troubleshooting measures.

#### **Installation:**

1. Go to the Apple iTunes App Store and perform a search for "BookMyne". Touch "FREE", then "INSTALL" to download the application. (You will have to key in your iTunes password.)

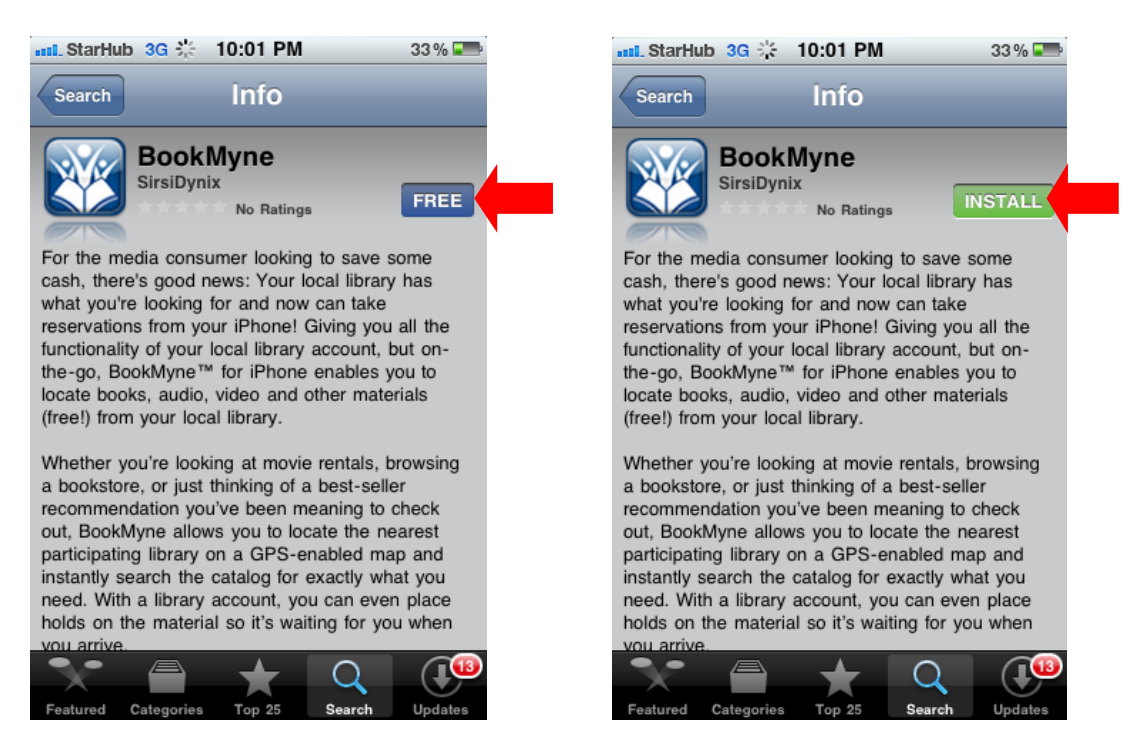

2. Open up the BookMyne App from your iPhone's homepage to continue the installation process.

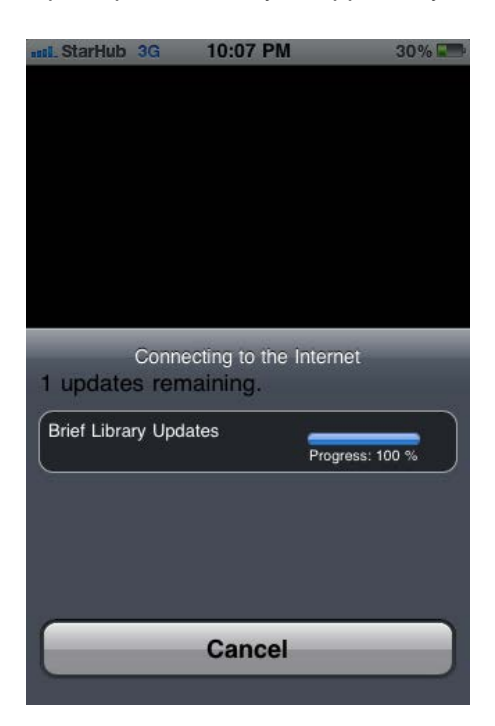

3. Touch "OK" to allow BookMyne to use your current location to search for BookMyne-compatible libraries.

![](_page_1_Picture_1.jpeg)

- 4. The iPhone GPS will find BookMyne-compatible libraries near you. If "NIE LIBRIS" does not appear, use the slider at the top to increase the range for identifying nearby libraries.
	- a. If "NIE LIBRIS" shows up on the screen, touch the link and go to Step 7.
	- b. If "NIE LIBRIS" does not show up on the screen, go to Step 5.

![](_page_1_Picture_5.jpeg)

5. To search for libraries, touch "Libraries" at the bottom and touch the compass button at the top.

![](_page_2_Picture_1.jpeg)

6. On the globe, you can select a participating library from anywhere in the world and add it to your list. Spin the globe to the appropriate area e.g. Asia. The white dots signify those libraries which are BookMyne-compatible.

A) After "spinning" the globe around to Asia, zoom in (via touch), and touch the dot that is closest to Singapore.

B) "NIE LIBRIS" appears. If you touch the blue "right arrow" button, details about the library will be shown.

![](_page_2_Picture_5.jpeg)

![](_page_2_Picture_6.jpeg)

StarHub 3G 5:24 PM 39%  $5.7$ O **NIE LIBRIS** 

7. Here you can see the name, web address, physical address, phone number and opening hours of the library. Touch the map icon to the right of the address to pull up directions to the library from your current location. Touch the tab "Add to My Libraries" to add NIE LIBRIS to your list of libraries.

![](_page_3_Picture_1.jpeg)

8. Touch "Search" at the bottom to do a keyword search in the NIE library catalogue. View details of search results and place hold on items checked out by other users.

![](_page_3_Picture_3.jpeg)

9. Touch "My Account" and enter your Library account user ID (case-sensitive) and PIN. View items on loan and on hold as well as renew items on loan to you.

![](_page_4_Picture_1.jpeg)

## **Bonus Feature 1 – Barcode Scanning Capability**

The barcode scanning capability of BookMyne allows library users to snap a picture of the barcode of a book (at a bookstore or friend's home for example), and retrieve availability information on the book at NIE Library.

1. Touch "Search", followed by the tab "Barcode". Tap the camera button (arrowed). Using the camera, focus on the barcode, and a shot will be captured automatically.

![](_page_4_Picture_5.jpeg)

2. If the book is in the library's catalogue, information on the book will appear on the screen. A) Touch the right arrow for more details.

B) Details of the book including the title, author, call number and availability, are shown. To pull up more information about the book or its loan status, touch the top and bottom arrows respectively.

![](_page_5_Picture_2.jpeg)

3. If the book is not in the library's catalogue, the following screenshot will be displayed.

![](_page_5_Picture_4.jpeg)

### **Bonus Feature 2 – Cross-checking Award-winning or Best-selling Book Titles against Library Holdings**

BookMyne allows users to cross-check titles selected from the award-winning books or best-seller lists against the library holdings.

1. Touch "Suggested" at the bottom of the screen. The "Awards" tab, which features award-winning books, is powered by the Goodreads, while the "Popular" tab which features popular books, is based on The New York Times best-selling list. Recommended book lists will be displayed by selecting one of the award or book format categories available. Touch a title to check the library's holdings for the book.

![](_page_6_Picture_3.jpeg)

![](_page_6_Picture_4.jpeg)

2. A listing of information on the book will appear, including its availability.

To view more expanded information, touch the right arrow next to that particular feature:

- A. For bibliographic information go to Step 3
- B. For availability and location -- go to Step 4
- C. For Title Info -- go to Step 5
- D. For Author Notes -- go to Step 6
- E. For Reviews -- go to Step 7

![](_page_7_Picture_98.jpeg)

3. The expanded bibliographic information contains a larger thumbnail of the book cover, title, author, publisher, and publication date and year. Touch the "Details" tab to return to the item record screen.

![](_page_7_Picture_9.jpeg)

4. Touch the downward-pointing arrow to view the call number, location and number of copies available of the book. Touch the "Details" tab to return to the item record screen.

![](_page_8_Picture_1.jpeg)

![](_page_8_Picture_2.jpeg)

![](_page_8_Picture_3.jpeg)

5. Touch the downward-pointing arrows to pull-down the keyword lists on the title information of the book, such as its genre, setting, characters, time periods and topics. Touch the "Details" tab to return to the item record screen.

![](_page_8_Picture_5.jpeg)

![](_page_8_Picture_6.jpeg)

6. Touch the arrow to view a brief biography of the author, and the "Details" tab to return to the item record screen.

![](_page_9_Picture_1.jpeg)

![](_page_9_Picture_2.jpeg)

7. Touch the arrows to view reviews from editorial sources such as Publisher's Weekly and Library Journal or customer reviews from Goodreads. Touch the "Reviews" or "Details" tab to return to the previous or item record screen, respectively.

![](_page_9_Picture_4.jpeg)

![](_page_9_Picture_5.jpeg)

Gr 5-8On a long, grueling journey from England to Rhode Island in 1802, a 12 year old changes from a prim and proper girl to a swashbuckling mate of a mutinous crew and is accused of murder by the captain. Awash with shipboard activity, intense feelings, and a keen sense of time and place, the story is a throwback to good old-fashioned adventure yarns on the high seas. (Sept. 1990) (c) Copyright 2010. Library Journals LLC, a wholly owned subsidiary of Media Source, Inc. No redistribution permitted.

![](_page_9_Picture_7.jpeg)

## **Troubleshooting**

#### **1. Problem: The iPhone GPS is not showing NIE LIBRIS.**

Solution:

Firstly, at the "Libraries" view, use the slider at the top to increase the range of the GPS by several miles till the NIE Library can be detected.

If this does not work, check to see if your phone's locating functionality is switched on. You do so by going to Settings  $\rightarrow$  General  $\rightarrow$  Location services  $\rightarrow$  select ON. Your phone should then be able to detect the NIE Library if you are within or near the campus itself.

If you are located far away from the campus, do a global search for NIE Library by touching the compass icon at the "Libraries" view (refer to Steps 5-7).

#### **2. Problem: I cannot find the BookMyne App in the Android Market**.

Solution:

Unfortunately, there is no Android version of the BookMyne App at the moment. Currently, the BookMyne App can only be downloaded from the Apple App Store.

However, SIRSIDynix, the creator of the app, is currently exploring the compatibility of BookMyne's technology with other smartphone browsers such as Android and Blackberry.

#### *3.* **Problem: My Account is not accessible.**

Solution: You may have entered your library account user ID or PIN incorrectly. Please note that your user ID is case-sensitive.

NIE & NTU Students: Your user ID is your matriculation card no. e.g. 203456C01 (case sensitive) NIE & NTU Staff: Your user ID is your staff card no. e.g. S1234567A (case sensitive) External and Teacher Members: Your user ID is the barcode no. on your library card e.g. 1000200345678 (case sensitive)

The default PIN is the last 4 alphanumeric characters of your NRIC/FIN/passport number.

#### **4. Problem: I cannot change my PIN and contact information.**

Solution:

You are not able to reset/change your library account PIN or change your contact information using the BookMyne application. These services are disabled in the BookMyne software.

You will have to perform the following steps:

- a) Connect to [http://opac.nie.edu.sg](http://opac.nie.edu.sg/)
- b) Login with your User ID (case sensitive) and PIN
- c) Under "My Account", click "Change My Library PIN" or "Change My Address".

## **Need Help?**

If you have trouble logging into your account or using this application, please contact the Library at 6790-3626 or send an email to: [libris@nie.edu.sg](mailto:libris@nie.edu.sg)